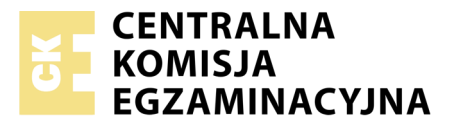

Nazwa kwalifikacji: **Tworzenie aplikacji internetowych i baz danych oraz administrowanie bazami** Oznaczenie kwalifikacji: **E.14** Numer zadania: **11**

Numer PESEL zdającego\*

Miejsce na naklejkę z numerem Wypełnia zdający<br>
PESEL i z kodem ośrodka

> **E.14-11-19.01** Czas trwania egzaminu: **150 minut**

## **EGZAMIN POTWIERDZAJĄCY KWALIFIKACJE W ZAWODZIE Rok 2019 CZĘŚĆ PRAKTYCZNA**

# **Instrukcja dla zdającego**

- 1. Na pierwszej stronie arkusza egzaminacyjnego wpisz w oznaczonym miejscu swój numer PESEL i naklej naklejkę z numerem PESEL i z kodem ośrodka.
- 2. Na KARCIE OCENY w oznaczonym miejscu przyklej naklejkę z numerem PESEL oraz wpisz:
	- swój numer PESEL\*,
	- oznaczenie kwalifikacji,
	- numer zadania,
	- numer stanowiska.
- 3. Sprawdź, czy arkusz egzaminacyjny zawiera 6 stron i nie zawiera błędów. Ewentualny brak stron lub inne usterki zgłoś przez podniesienie ręki przewodniczącemu zespołu nadzorującego.
- 4. Zapoznaj się z treścią zadania oraz stanowiskiem egzaminacyjnym. Masz na to 10 minut. Czas ten nie jest wliczany do czasu trwania egzaminu.
- 5. Czas rozpoczęcia i zakończenia pracy zapisze w widocznym miejscu przewodniczący zespołu nadzorującego.
- 6. Wykonaj samodzielnie zadanie egzaminacyjne. Przestrzegaj zasad bezpieczeństwa i organizacji pracy.
- 7. Po zakończeniu wykonania zadania pozostaw arkusz egzaminacyjny z rezultatami oraz KARTĘ OCENY na swoim stanowisku lub w miejscu wskazanym przez przewodniczącego zespołu nadzorującego.
- 8. Po uzyskaniu zgody zespołu nadzorującego możesz opuścić salę/miejsce przeprowadzania egzaminu.

### *Powodzenia!*

*\* w przypadku braku numeru PESEL – seria i numer paszportu lub innego dokumentu potwierdzającego tożsamość*

# **Zadanie egzaminacyjne**

Wykonaj aplikację internetową galerii zdjęć. Wykorzystaj pakiet XAMPP jako środowisko bazodanowoaplikacyjne. Stronę internetową zbuduj przy wykorzystaniu edytora zaznaczającego składnię oraz programu do obróbki grafiki rastrowej i wektorowej.

Aby wykonać zadanie, zaloguj się na konto **Egzamin** bez hasła. Na pulpicie znajdziesz archiwum ZIP o nazwie *materialy5-6.zip* zabezpieczone hasłem: **Zdj3ci@**

Archiwum należy rozpakować.

Na pulpicie konta **Egzamin** utwórz folder. Jako nazwy folderu użyj swojego numeru PESEL. Rozpakowane pliki umieść w tym folderze. Wyniki swojej pracy zapisz w tym folderze.

# **Grafika**

Zdjęcia *pies1.jpg*, *pies2.jpg*, *pies3.jpg* oraz *kot1.jpg* przygotuj przy pomocy programu do obróbki grafiki rastrowej:

- Każde ze zdjęć powinno być przeskalowane z zachowaniem proporcji tak, aby wysokość wynosiła dokładnie 400 px
- Zdjęcie *pies1.jpg* zapisz jako *pies1-szary.jpg*. Cechy zdjęcia *pies1-szary.jpg*: tryb odcieni szarości, filtr "pikselowanie"
- Zdjęcie *pies2.jpg* zapisz jako *pies2-szary.jpg*. Cechy zdjęcia *pies2-szary.jpg*: tryb odcieni szarości, filtr "rozmycie"
- Zdjęcie *pies3.jpg* zapisz jako *pies3-szary.jpg*. Cechy zdjęcia *pies3-szary.jpg*: tryb odcieni szarości, filtr "małe kafelki"
- Zdjęcie *kot1.jpg* zapisz jako *kot1-szary.jpg*. Cechy zdjęcia *kot1-szary.jpg*: tryb odcieni szarości, dowolny filtr zniekształcający obraz (np. fale, szkło, deformacja, mozaika). Zdjęcie musi wyraźnie różnić się od oryginału.

Obrazy 1a÷1d przedstawiają przykłady przekształceń obrazów. Obrazy psów mają charakter orientacyjny, efekt przekształcenia może się nieznacznie różnić. W przypadku zdjęcia kota zastosowano filtr fale. Dowolne zniekształcenie obrazu kota będzie poprawne.

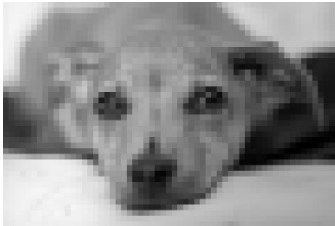

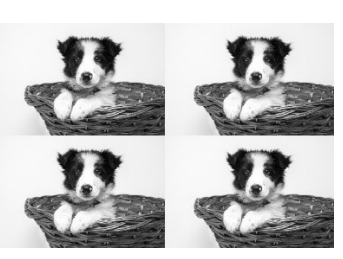

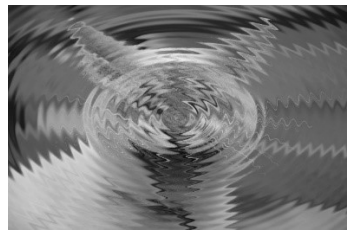

Obraz 1a. *pies1-szary.jpg* Obraz 1b.*pies2-szary.jpg* Obraz 1c.*pies3-szary.jpg* Obraz 1d.*kot1-szary.jpg*

#### **Witryna internetowa**

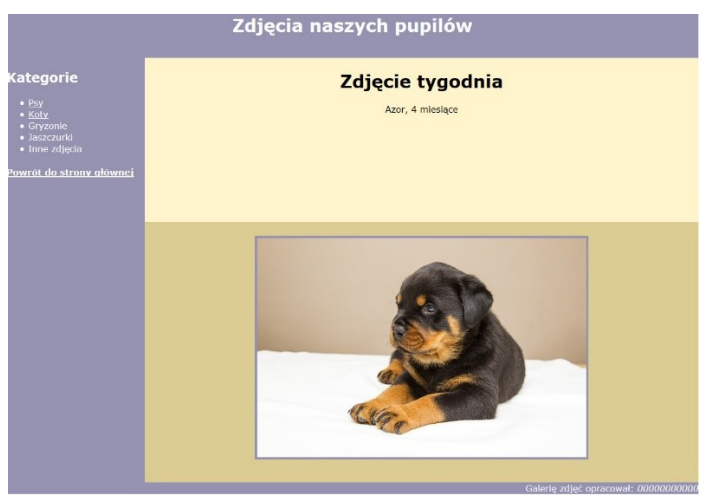

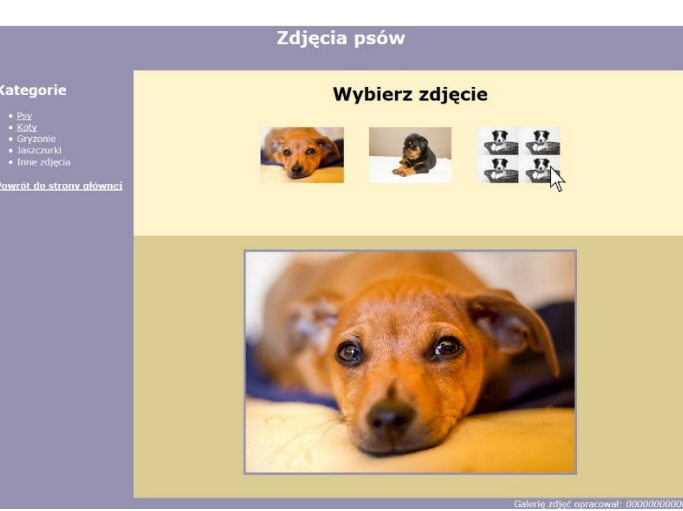

Obraz 2a. Strona główna witryny Obraz 2b. Podstrona psy, najechano kursorem na obraz *pies3.jpg*

### **Cechy witryny:**

Strona główna o nazwie *index.html* oraz podstrony *psy.html* i *koty.html*

# **Cechy wspólne dla wszystkich stron:**

- Zastosowany właściwy standard kodowania polskich znaków
- Tytuł strony widoczny na karcie przeglądarki: "Galeria zdjęć"
- Arkusz stylów w pliku o nazwie *styl5.css* prawidłowo połączony z kodem strony
- Podział strony na bloki: baner, poniżej panel lewy, dwa panele prawe ułożone jeden pod drugim oraz na dole stopka. Podział zrealizowany za pomocą znaczników sekcji tak, aby po uruchomieniu w przeglądarce wygląd układu bloków był zgodny z obrazem 2a i 2b
- Zawartość panelu lewego:
	- nagłówek drugiego stopnia o treści "Kategorie"
	- lista punktowana (nieuporządkowana) o elementach: "Psy", "Koty", "Gryzonie", "Jaszczurki", "Inne zdjęcia"
	- Element listy "Psy" jest odnośnikiem, jego kliknięcie prowadzi do strony *psy.html*
	- Element listy "Koty" jest odnośnikiem, jego kliknięcie prowadzi do strony *koty.html*
	- Nagłówek czwartego stopnia o treści "Powrót do strony głównej", jest odnośnikiem; jego kliknięcie prowadzi do strony *index.html*
- Zawartość stopki: napis o treści: "Galerię zdjęć opracował: ", dalej wstawiony numer PESEL, numer PESEL jest pochylony.

### **Cechy odrębne dla strony** *index.html***:**

- Zawartość banera: nagłówek pierwszego stopnia o treści: "Zdjęcia naszych pupilów"
- Zawartość panelu prawego, górnego:
	- Nagłówek pierwszego stopnia o treści "Zdjęcie tygodnia"
	- Akapit o treści "Azor, 4 miesiące"
- Zawartość panelu prawego, dolnego:
	- Zdjęcie *pies2.jpg* z tekstem alternatywnym "Azor" umieszczono w akapicie

## **Cechy odrębne dla strony** *psy.html***:**

- Zawartość banera: nagłówek pierwszego stopnia o treści "Zdjęcia psów"
- Zawartość panelu prawego, górnego:
	- Nagłówek pierwszego stopnia o treści "Wybierz zdjęcie"
	- Poniżej zdjęcia *pies1.jpg*, *pies2.jpg*, *pies3.jpg* z tekstem alternatywnym odpowiednio "pies1", "pies2", "pies3". Zdjęcia mają przypisane zdarzenia kliknięcia, najechania kursorem na element i opuszczenia elementu przez kursor myszy. Zdarzenia są obsługiwane przez skrypt
- Zawartość panelu prawego, dolnego:
	- Zdjęcie *pies1.jpg* z tekstem alternatywnym "pies-duży" umieszczono w akapicie

## **Cechy odrębne dla strony** *koty.html* **(organizacja podstrony analogiczna jak w przypadku** *psy.html***):**

- Zawartość banera: nagłówek pierwszego stopnia o treści "Zdjęcia kotów"
- Zawartość panelu prawego, górnego:
	- Nagłówek pierwszego stopnia o treści "Wybierz zdjęcie"
	- Poniżej zdjęcie *kot1.jpg* z tekstem alternatywnym "kot1". Zdjęcie ma przypisane zdarzenia kliknięcia, najechania kursorem na element i opuszczenia elementu przez kursor myszy. Zdarzenia są obsługiwane przez skrypt
- Zawartość panelu prawego, dolnego:
	- Zdjęcie *kot1.jpg* z tekstem alternatywnym: "kot-duzy" umieszczono w akapicie

## **Styl CSS witryny internetowej**

Cechy formatowania CSS działające na stronie

- Wspólne dla całej strony: krój czcionki Verdana
- Banera: kolor tła #9692B1, biały kolor czcionki, wyrównanie tekstu do środka, wysokość 80 px
- Panelu lewego: kolor tła #9692B1, biały kolor czcionki, szerokość 20%, wysokość 750 px
- Panelu prawego górnego: kolor tła #FFF4CC, szerokość 80%, wysokość 300 px, wyrównanie tekstu do środka
- Panelu prawego dolnego: kolor tła #DBCC93, szerokość 80%, wysokość 450 px, wyrównanie tekstu do środka
- Stopki: kolor tła #9692B1, biały kolor czcionki, wyrównanie tekstu do prawej strony
- Odnośnika: biały kolor czcionki
- Obrazów wyświetlanych w prawym górnym panelu: szerokość 15%, margines zewnętrzny 20 px
- Obrazu wyświetlanego w prawym dolnym panelu: obramowanie na 4 px, linią ciągłą o kolorze #9692B1
- W momencie najechania kursorem na obraz wyświetlany w prawym dolnym panelu kolor jego obramowania zmienia się na szary

### **Skrypt**

Wymagania dotyczące skryptu:

- Wykonywany po stronie przeglądarki, wywoływany przez zdarzenia kliknięcia w miniaturę obrazu, najechanie kursorem i opuszczenie przez kursor myszy miniatury obrazu
- Po najechaniu kursorem myszy na dowolną miniaturę podmieniane jest zdjęcie kolorowe na odpowiadające mu zdjęcie z odcieniami szarości i filtrem, np. plik *pies1.jpg* zamieniany jest na *pies1-szary.jpg*
- Po opuszczeniu miniatury przez kursor myszy jest wykonywana odwrotna transformacja zdjęcie z odcieniami szarości jest zamieniane na zdjęcie kolorowe, np. plik *pies1-szary.jpg* zamieniany jest na *pies1.jpg*
- Po kliknięciu na obraz-miniaturę wykonywane są dwie akcje:
	- Ta sama, co przy opuszczeniu kursora podmiana obrazu z odcieniami szarości na kolorowy
	- Kliknięty obraz jest wyświetlany w panelu prawym dolnym. Np. jeżeli kliknięto na miniaturkę *pies3.jpg* z panelu prawego górnego, to w panelu prawym dolnym jest ładowany obraz *pies3.jpg*

*UWAGA: po zakończeniu pracy utwórz plik tekstowy o nazwie przeglądarka.txt. Zapisz w nim nazwę przeglądarki internetowej, w której weryfikowałeś poprawność działania witryny. Umieść go w folderze z numerem PESEL.* 

*Nagraj płytę z rezultatami pracy. W folderze z numerem PESEL powinny się znajdować pliki: index.html, kot1.jpg, kot1-szary.jpg, koty.html, pies1.jpg, pies1-szary.jpg, pies2.jpg, pies2-szary.jpg, pies3.jpg, pies3-szary.jpg, przeglądarka.txt, psy.html, styl5.css, ewentualnie inne przygotowane pliki. Po nagraniu płyty sprawdź poprawność jej odczytu. Opisz płytę swoim numerem PESEL i pozostaw zapakowaną w pudełku na stanowisku wraz z arkuszem egzaminacyjnym.*

# **Czas przeznaczony na wykonanie zadania wynosi 150 minut.**

## **Ocenie będzie podlegać 5 rezultatów:**

- grafika,
- zawartość witryny internetowej,
- działanie witryny internetowej,
- styl CSS witryny internetowej,
- skrypt.

# **Wybrane pola i metody modelu DOM języka JavaScript**

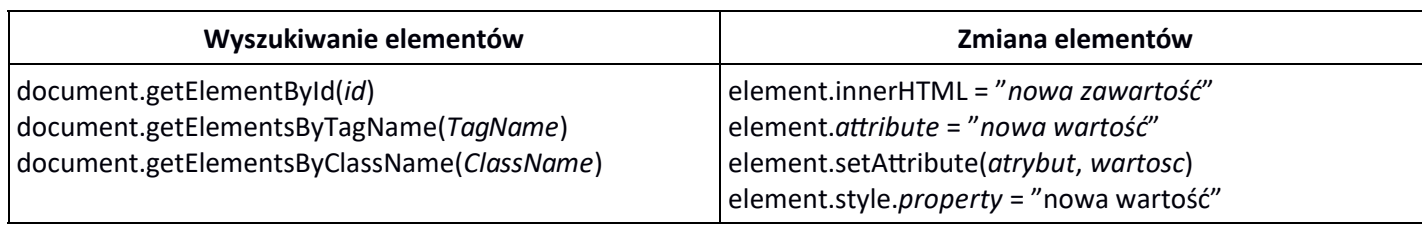

#### **Operacje na elementach dokumentu**

document.createElement(*element*) document.removeChild(*element*) document.appendChild(*element*) document.replaceChild(*element*) document.write(*text*)

# **Wybrane zdarzenia HTML**

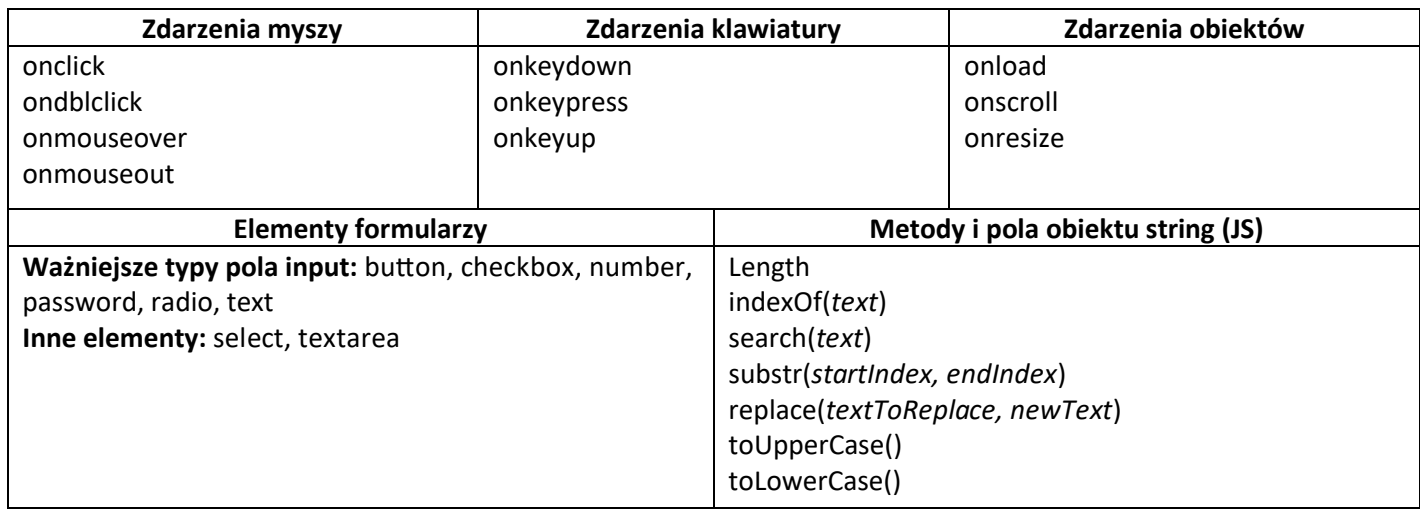

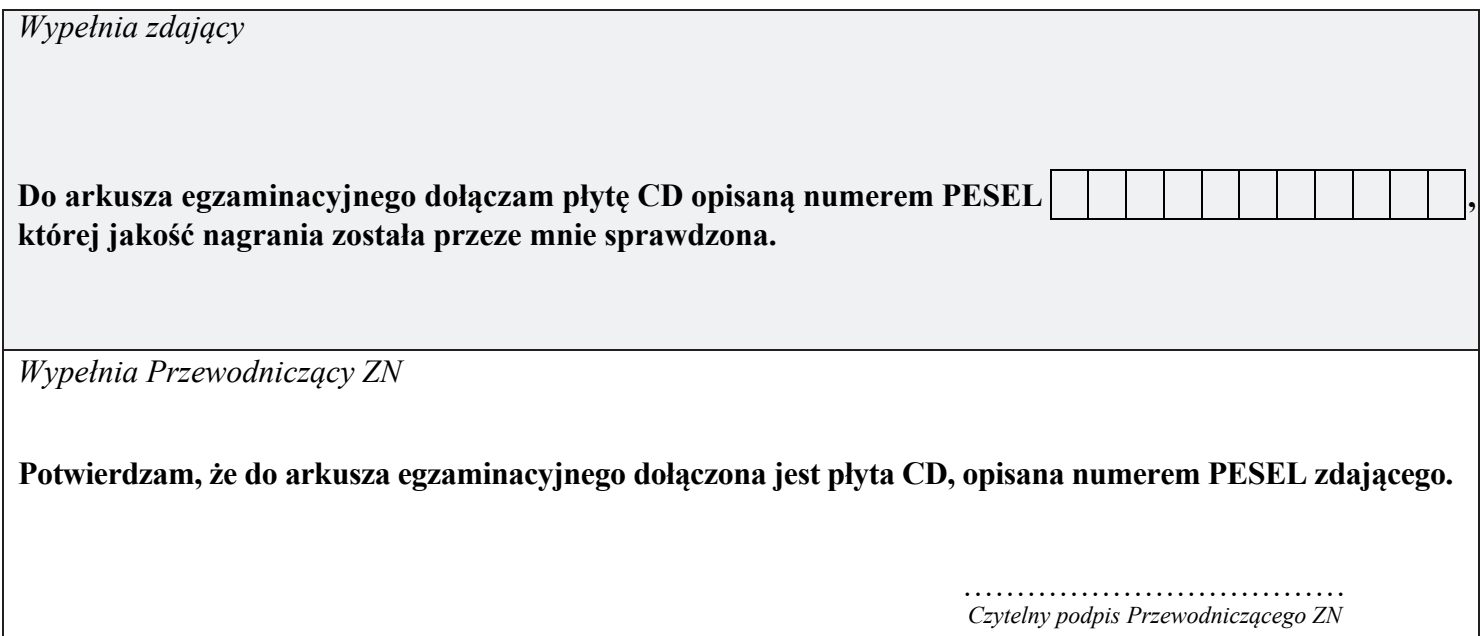